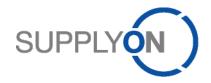

# Handout for the SupplyOn Service Supply Chain Collaboration

# Working with orders and the related confirmation

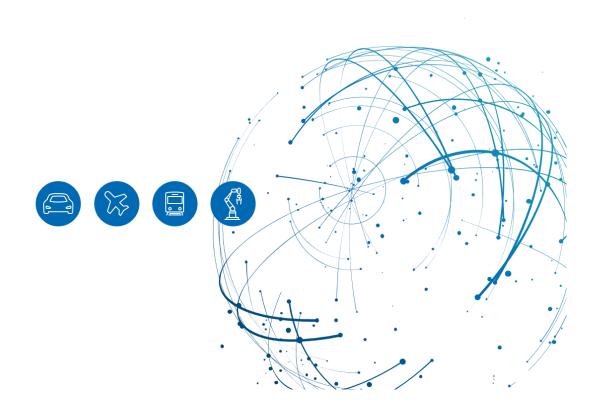

# **Table of Contents**

| 1   | About this Manual                                                      | 3  |
|-----|------------------------------------------------------------------------|----|
| 2   | How to access SupplyOn                                                 | 4  |
| 3   | How to work with the Dashboard                                         | 6  |
| 3.1 | What can I see in the "Orders" tile?                                   | 7  |
| 3.2 | How to view an order                                                   | 7  |
| 4   | How to confirm an order                                                | 10 |
| 4.1 | How to check the order details                                         | 10 |
| 4.2 | Confirm as ordered ("Confirm as-is")                                   | 11 |
| 4.3 | Confirm deviating ("Respond with changes")                             | 12 |
| 4.4 | Why do I have to reconfirm an already confirmed order?                 | 13 |
| 5   | How to download a confirmation template and upload order confirmations | 14 |
| 6   | Configure my view                                                      | 17 |
| 7   | How to create a process-based alert                                    | 18 |
| 8   | Roles and Rights                                                       | 21 |

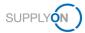

# 1 About this Manual

The content of this manual shows you how to work with purchase orders sent by your customer from their ERP system to the SupplyOn application.

#### **Abbreviations**

| Abbreviation | Meaning                      |
|--------------|------------------------------|
| CSV          | Comma Separated Values       |
| EDI          | Electronic Data Interchange  |
| ERP          | Enterprise-Resource-Planning |
| MS           | Microsoft                    |
| SCC          | Supply Chain Collaboration   |
| VMI          | Vendor Managed Inventory     |
| XLSX         | Excel 2010                   |

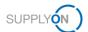

### 2 How to access SupplyOn

To work with SupplyOn your company administrator needs to set-up an account and initial password for you. The administrator will assign the appropriate roles to you (see chapter 8, Roles and Rights).

As soon as your customer creates or changes an order in his ERP system, the SupplyOn application sends an automatically generated e-mail notification to the e-mail address stored in your user account.

You can register with SupplyOn via the e-mail notification you received by

- 1. clicking on view details link opens the order
- 2. by clicking on the Supply Chain Collaboration process link opens the Dashboard

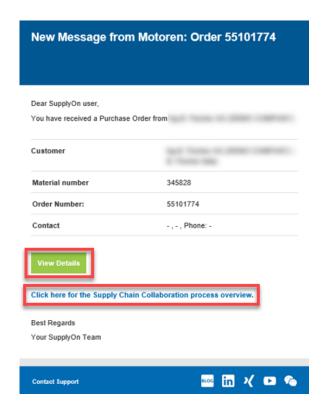

Figure: Automatically generated E-Mail notification

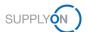

3. Alternatively, you can open an internet-browser and log in to SupplyOn.

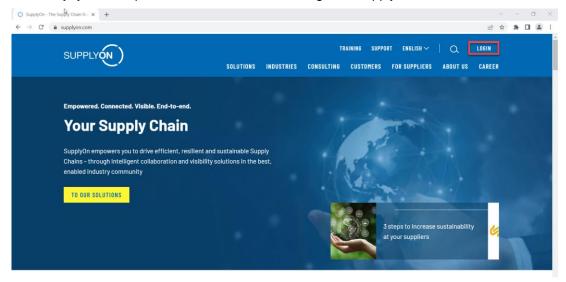

Figure: SupplyOn home page with Login button

Depending on your roles, you may see different tiles than shown in the following screenshots.

4. Click the tile Supply Chain Collaboration

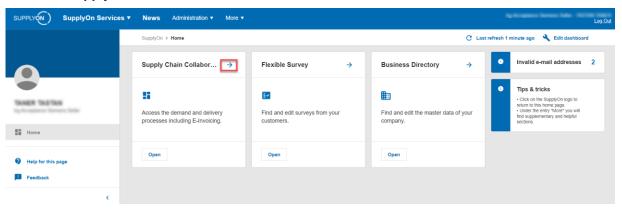

Figure: Home screen with tiles per application and actual notifications

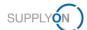

#### 3 How to work with the Dashboard

The **Dashboard** is displayed.

Depending on your roles, you may see different tiles than shown in the following images.

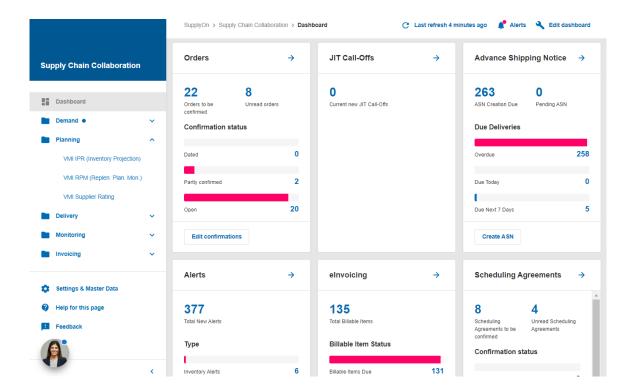

Figure: Dashboard

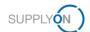

#### 3.1 What can I see in the "Orders" tile?

Within the Orders tile you can see an overview of newly received orders.

- ✓ Dated these orders have since been changed by the customer.
- ✓ Partially confirmed these orders have not yet been fully confirmed.
- ✓ Open these orders have not yet been confirmed.
- ✓ Clicking on → opens an overview of all orders.

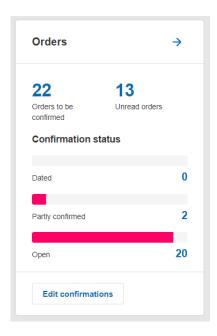

Figure: Dashboard / tile / Orders

#### 3.2 How to view an order

1. To get an overview of all orders click on →

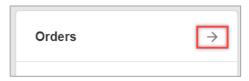

Figure: Dashboard / tile / Orders

All orders so far received are displayed.

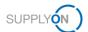

2. Each column provides relevant information regarding each individual order. Slide the scroll bar in the bottom to see more details. If you want to see information not shown in the current view you can create a custom view with additional columns (See section 6).

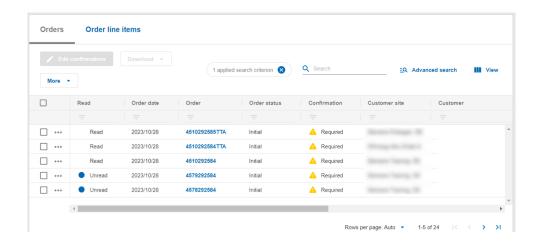

Figure: Orders / Overview

Order changes are marked by the status "Updated" in the Order Status Column

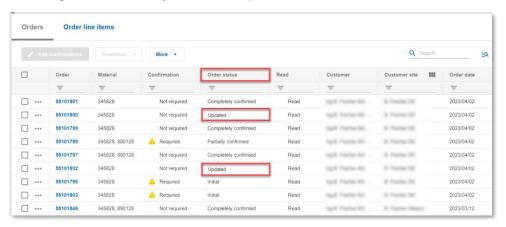

Figure: Updated orders

4. To see the details per item line in each Purchase Order, click on Order line items.

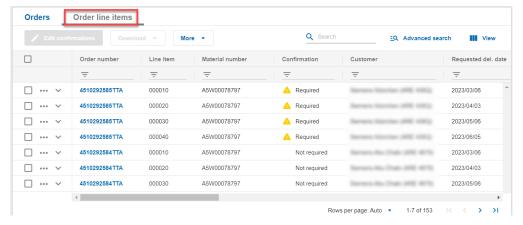

Figure: Order line items overview

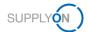

The order items are listed in rows with each row showing information about the line item in each Purchase Order e.g., Material Number, Requested Delivery Date, Supplier Reference, etc.

You can download (as CSV) each order separately by clicking Download > Download order > Default Profile CSV

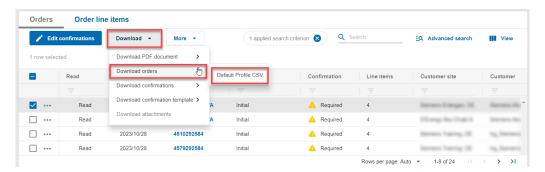

Figure: Orders details / with action buttons to download orders

You can also select multiple orders at once to download.

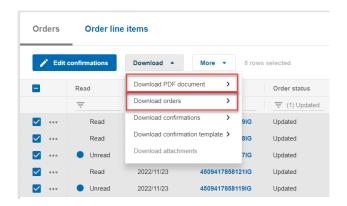

Figure: Orders details / with action buttons to download orders

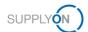

#### 4 How to confirm an order

As already shown, there are different ways of accessing unconfirmed orders. You may want to check the order first before you confirm.

#### 4.1 How to check the order details

- Open the Dashboard
- 2. In the Orders tile, click Unread Orders

The **Order line items** overview is opened. Slide the scroll bar in the bottom to check all information the customer has given, if you want to see information not shown in the current view you can create a custom view with additional columns (<u>See section 6</u>).

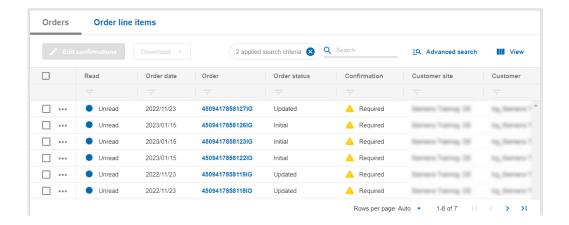

Figure: Orders line items details

After you have checked the order, you can proceed to the order confirmation as described in the following section.

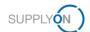

# 4.2 Confirm as ordered ("Confirm as-is")

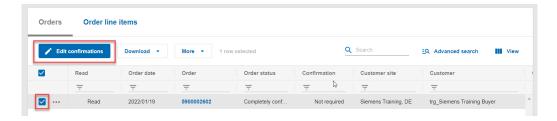

Figure: Orders details / Line Items tab

- 1. Mark the order to be confirmed and then click on Edit confirmations.
- 2. Check the desired delivery date, the corresponding quantity, and the price per price unit.
- 3. Fill out the mandatory field supplier reference and enter, for example, your internal reference number for this order.
- 4. Click Send Confirmations.

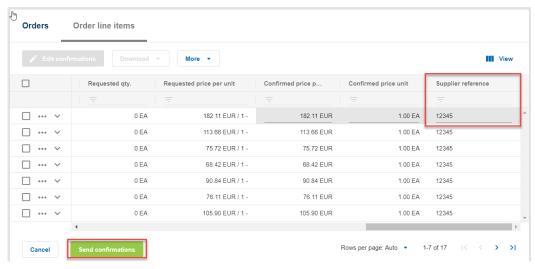

Figure: Order items - Confirm "As requested".

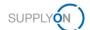

#### 4.3 Confirm deviating ("Respond with changes")

You want to confirm deviating, e.g., delivery date and / or quantity need to be changed.

- 1. Mark the order to be confirmed and then click on Edit confirmations.
- 2. Check the desired delivery date, the corresponding quantity, as well as the price per price unit
- 3. Overwrite the gray entries in the columns delivery date, delivery quantity and/or price per price unit.
- 4. Change the confirmed quantity.
- The material can also be transported in separate deliveries, if this is required, click on Split Schedule.
- 6. Enter a new delivery date and the remaining quantity.
- 7. Fill in required mandatory fields which are marked in yellow, e.g., enter your internal **reference number** for this order.
- Click Save & Send.

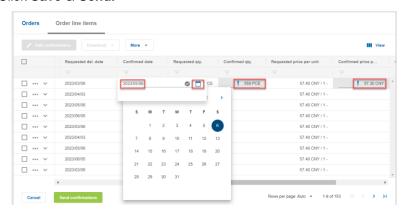

Figure: Order items - Confirm "With changes".

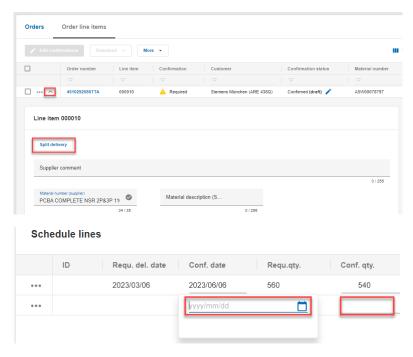

Figure: Order items - confirm "with changes" - split schedule lines

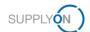

#### 4.4 Why do I have to reconfirm an already confirmed order?

If you have confirmed an order with deviations, the customer will send an update to the order. This update ensures that both parties agree and that the finally agreed parameters (quantity, price) are available for invoicing at the end of the process.

The Dashboard supports you in identifying the updated orders. You can see these changes from the number of "outdated" orders.

- 1. Open the Dashboard
- 2. Click on Dated

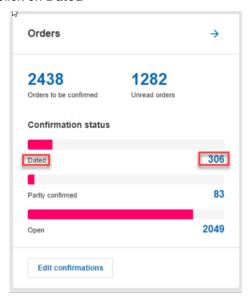

Figure: Dashboard / tile / Confirmable Orders / Dated

You get to the order overview with your dated orders.

Please note: Dated orders may either have been updated or cancelled. It is necessary to reconfirm the former.

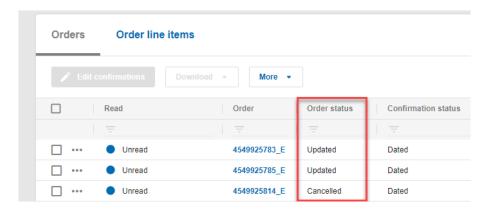

Figure: Orders / Dated Orders

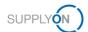

# 5 How to download a confirmation template and upload order confirmations

Instead of confirming the orders one by one you can use the down- and upload function to confirm different orders in one step.

There are two ways:

- working with MS Excel XLSX
- ✓ or with the csv format.

In this guide we explain how to work with MS Excel.

#### How can I use the XLSX confirmation template?

If you want to confirm more than one order in the web application, you can work with MS Excel.

- 1. Open the Dashboard
- 2. In the Orders tile, click "Orders to be confirmed".
- 3. Select all the orders you want to confirm by ticking the box on the left; you can also confirm all open orders by selecting the box in the header row.
- 4. Click Download, Download confirmation Template and Standard confirmation template (.xlsx)

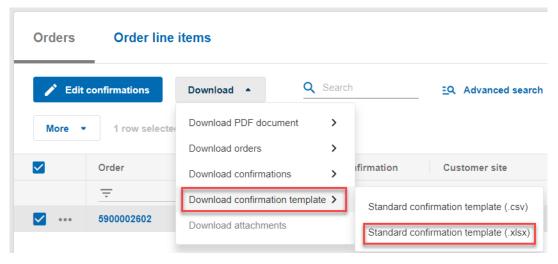

Figure: Orders / Download / Confirmation Template / XLSX

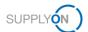

- 5. Open the XLSX file
- 6. Check the Order Number(s)
- 7. Decide if you leave or change the Price per unit, Delivery date(s) and Delivery quantity
- 8. Enter your Internal Supplier Number
- 9. Save your XSLX file

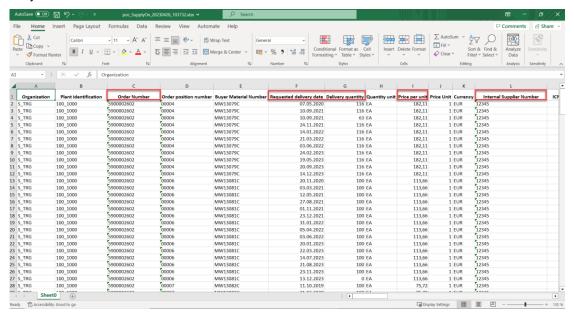

Figure: MS Excel / Confirmation Template / with mandatory fields to check

- 10. Go back into the Web Application.
- 11. Click More > Upload Confirmations > Upload confirmations (.xlsx)

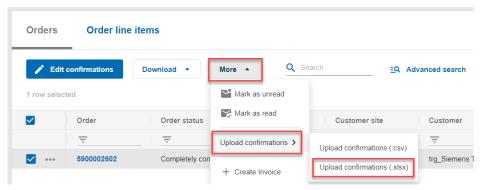

Figure: Orders / Upload / Order Confirmation (xlsx)

12. Click in the box to browse a file or drag and drop your chosen document.

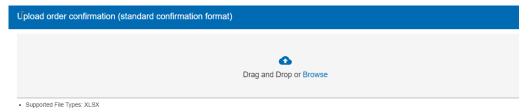

Figure: Orders confirmation upload / Choose file from Desktop

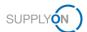

#### 13. Open the folder **Downloads**, select the **XLSX** file and click **Open**

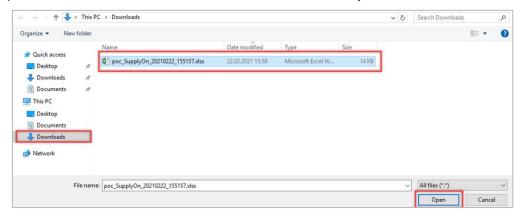

Figure: Select template

14. **Upload** the confirmation template.

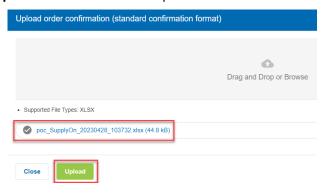

Figure: Upload template

This way you are able to confirm as many orders as you want to in one step.

You can find a technical format description of the upload template here:

file format descriptions

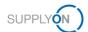

# 6 Configure my view

To facilitate your work in SupplyOn, you have the option of setting up personal views. We recommend using this in the **Orders** overview.

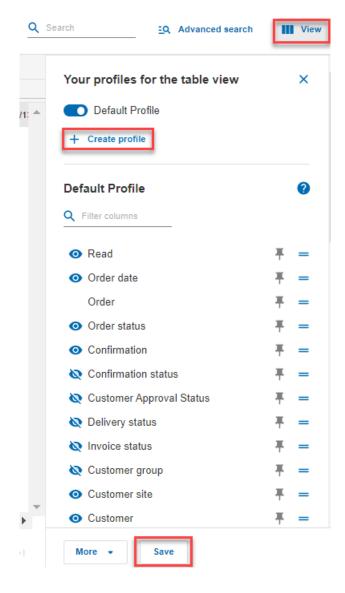

Figure: Orders screen / Default View and Manage View

For details how to configure a screen please open the <u>media library</u> and search for the tutorial **Tips for search and configure my view**.

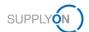

## 7 How to create a process-based alert

SupplyOn supports you in complying with the logistics KPIs. As explained <a href="here">here</a>, you can see your current to-dos in the dashboard in the different order tiles. Additionally, you can set up an individual email alert for specific situations. This ensures that confirmation due or other dates are no longer overlooked and logistics KPIs can be better met.

- 1. Open the Dashboard
- 2. Click Alerts
- 3. Select Demand Alerts

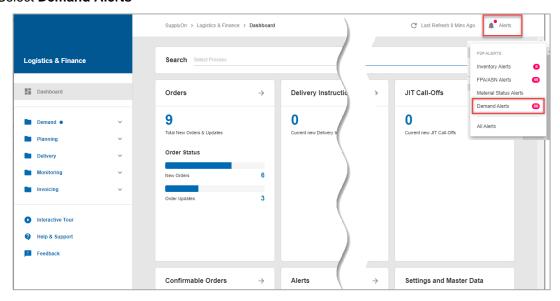

Figure: Dashboard / Alerts

Define a search profile you are interested in. This example is about finding out where a confirmation is overdue.

In this example, a view has been created (see chapter 6). The column **Days not confirmed** has been moved next to the column **Status.** 

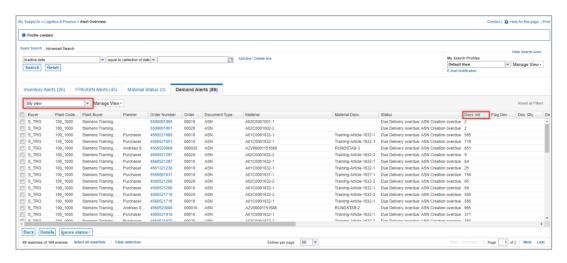

Figure: Alert Overview / with personalized view

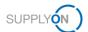

- 4. Build your search profile by clicking Add a line
- 5. Select the Search criteria, for this example select Status Confirmation
- 6. And select the entry Confirmation Status Overdue

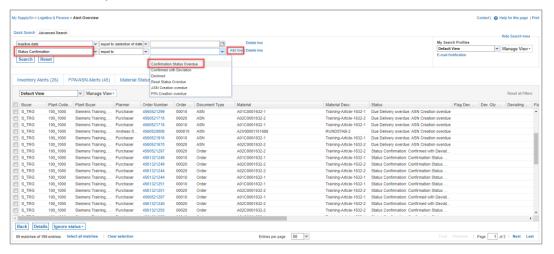

Figure: Alert Overview / with search criteria

7. Test your search parameters by clicking Search

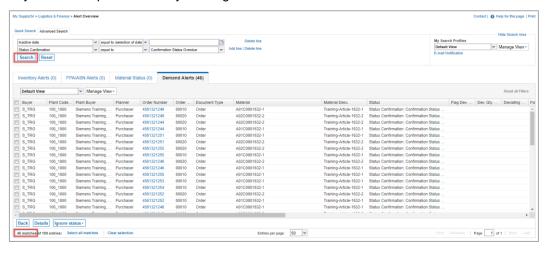

Figure: Alert Overview / Search result is displayed

You can save these search parameters as search profile and define the frequency of E-mail notifications for it. Define a name for your search parameters and save it.

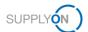

- 8. Define a name for your Search Profile
- 9. Click on the Drop Down next to Manage View
- 10. and click Create new

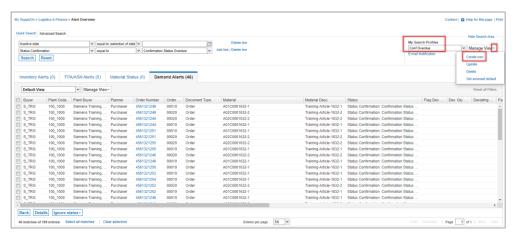

Figure: Alert Overview / Define and save Search Profile

#### 11. Click E-mail Notification

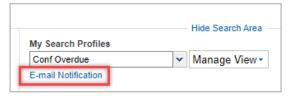

Figure: Alert Overview / Define E-mail Notification for Search Profile

- 12. The just created search profile is automatically selected
- 13. Set the tick next to Active
- 14. Define the notification period, for example on a daily basis at 8.00 am in the morning
- 15. Click Save

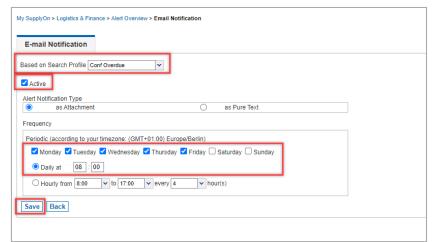

Figure: Alert Overview / E-mail Notification

In this example you will receive an e-mail notification every day.

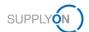

### 8 Roles and Rights

The SupplyOn Company Admin is authorized to create new users or to assign roles to already existing users.

For working with the purchase order process the following area of responsibility is needed: **Order Fulfillment, Finance Processes.** 

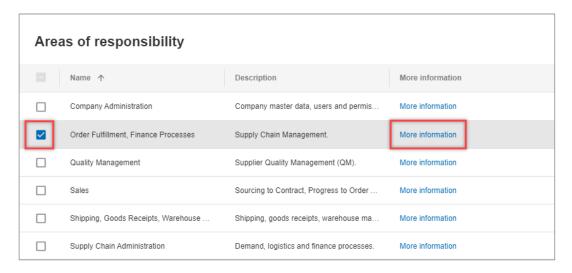

Figure: User Management with Edit User and Areas of responsibility

After clicking **More information**, the following help page is displayed. Here you can see the tasks the user can fulfill with this responsibility.

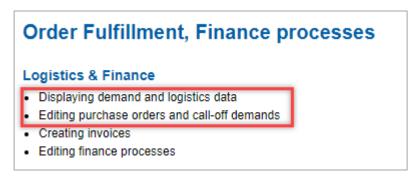

Figure: Help page with explanation for Order Fulfillment, Finance processes responsibility